## **Guide de l'utilisateur**

# **Système de haut-parleurs DGX220 avec Philips Sound Agent 2™**

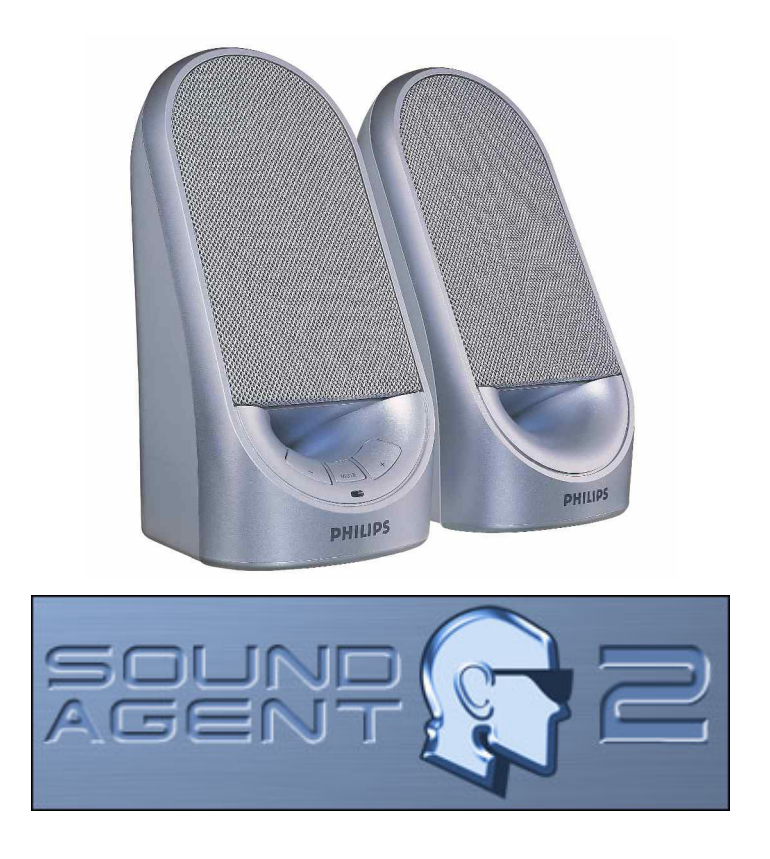

**REMARQUE : Installez le logiciel Philips Sound Agent 2 pour utiliser toutes les fonctions avancées du système de haut-parleurs DGX220.** 

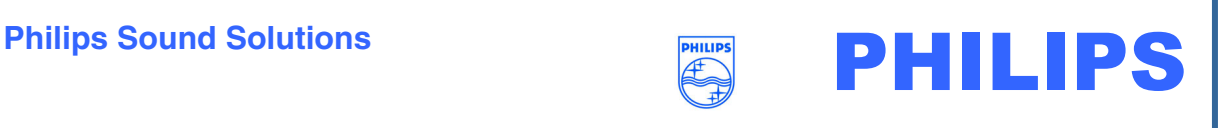

#### **Software End User License Agreement**

ATTENTION: THIS SOFTWARE IS SUBJECT TO THE LICENSE TERMS DESCRIBED BELOW. USE OF THIS SOFTWARE INDICATES ACCEPTANCE OF THE LICENSE TERMS. IF YOU DO NOT ACCEPT THESE LICENSE TERMS, YOU MAY RETURN THE SOFTWARE FOR A FULL REFUND. IF THE SOFTWARE IS PACKAGED WITH ANOTHER PRODUCT, YOU MAY RETURN THE ENTIRE UNUSED PRODUCT FOR A FULL REFUND.

\*\*

© KONINKLIJKE PHILIPS ELECTRONICS N.V. 2002 All rights reserved. Reproduction in whole or in part is prohibited without the written consent of the copyright owner. This software has been made available for use by end users only. \*\*

#### 1. **Copyright**

The Licensed Software is a proprietary product of Philips, and is protected by copyright laws. Title, ownership rights and intellectual property rights in and to the Licensed Software shall remain with Philips.

#### 2. **Right to use**

Philips hereby grants you the personal, non-exclusive license to use the Licensed Software only on and in conjunction with one (1) computer at one time. You may not sell, rent, redistribute, sublicense or lease the Licensed Software, or otherwise transfer or assign the right to use it. You may not decompile, disassemble, reverse engineer, or in any way modify program code, except where this restriction is expressly prohibited by applicable law. Except for one (1) copy which may be made for backup purposes only, you may not copy the Licensed Software. You are not allowed to alter or remove any proprietary notices, including copyright notices, in the Licensed Software.

#### 3. **Disclaimer of Warranty**

THE LICENSED SOFTWARE IS PROVIDED AS IS WITHOUT WARRANTY OF ANY KIND. THE ENTIRE RISK OF USE OF THE LICENSED SOFTWARE REMAINS WITH YOU. TO THE MAXIMUM EXTENT PERMITTED BY LAW, PHILIPS MAKES NO FURTHER REPRESENTATIONS OR WARRANTIES EXPRESSLY OR IMPLIED SUCH AS BY WAY OF EXAMPLE BUT NOT OF LIMITATION REGARDING MERCHANTABILITY OR FITNESS FOR ANY PARTICULAR PURPOSE, OR THAT LICENSED SOFTWARE IS ERROR FREE, OR THAT THE USE OF THE LICENSED SOFTWARE OR ANY COPIES THEREOF WILL NOT INFRINGE ANY PATENT, COPYRIGHT, TRADEMARK OR OTHER RIGHT OF THIRD PARTIES.

#### 4. **Updated**

This license does not grant you the right to any upgrades or updates of the Licensed Software. However, Philips will be entitled to offer updates and/or modifications to the Licensed Software at its discretion.

#### 5. **Changes of the agreement**

No changes of this Agreement are valid unless with Philips' and your written approval. Any terms and conditions provided by you are inapplicable, whether or not contained in order forms or otherwise, unless specifically accepted by Philips in writing by means of a duly signed addition to this Agreement.

#### 6. **Limitations of liability**

PHILIPS ACCEPTS NO LIABILITY FOR ANY DAMAGES, INCLUDING ANY LOSS OF PROFIT, LOSS SAVINGS, LOSS OF DATA, BUSINESS INTERRUPTIONS, OR ANY DIRECT, INDIRECT, INCIDENTAL, CONSEQUENTIAL, SPECIAL OR PUNITIVE DAMAGES ARISING OUT OF YOUR USE OR INABILITY TO USE THE LICENSED SOFTWARE, EVEN IF PHILIPS OR ITS REPRESENTATIVES HAVE BEEN ADVISED OF THE POSSIBILITY OF SUCH DAMAGES, OR FOR ANY CLAIM BY ANY OTHER PARTY. SINCE SOME JURISDICTIONS DO NOT ALLOW THIS LIMITATION OF LIABILITY, THIS LIMITATION OF LIABILITY MAY NOT APPLY TO YOU.

#### 7. **Validity and Termination**

The license granted hereunder shall terminate automatically and without notice if you do not comply with all the terms and conditions of this End User License Agreement. In the event of termination, you shall immediately stop any use of the Licensed Software and destroy all copies thereof. In addition, in the event of termination because of your failure to comply with your obligations, Philips reserves the right to invoke any and all other remedies available to it in law or contract including the right to claim damages.

#### 8. **Applicable Law**

This contract shall exclusively be governed by the laws of the Kingdom of The Netherlands without regard to its conflict of law provisions.

#### 9. **Competent Court**

The competent court for any dispute between you and Philips pursuant to this End User License Agreement is the court of 's-Hertogenbosch, the Netherlands.

© Philips Consumer Electronics B.V., 1999-2003, Eindhoven, The Netherlands

V-1 991214

#### **Philips Sound Agent 2™**

© Copyright 2004

Philips Sound Agent 2™ et PSA2™ sont des marques de Philips Sound Solutions.

QSound™, QEM™, QSound Environment Modeling, QSound Multi-Speaker Systems, QMSS™, Q3D™, QSurround™, QXpander™, QInteractive3D™, Audio Pix™ et le logo Q sont des marques de QSound Labs, Inc.

EAX™ et Environmental Audio Extensions sont des marques de Creative Technology Ltd. aux Etats-Unis et dans d'autres pays.

Microsoft™ et Windows™ sont des marques déposées de Microsoft Corporation.

DirectX™ et DirectSound™ sont des marques de Microsoft Corporation.

Toutes les autres marques sont la propriété de leurs détenteurs respectifs.

#### **Configuration minimale requise**

Processeur de 350 MHz 64 Mo de RAM Un lecteur de CD-ROM Un port USB disponible Résolution d'écran 800 X 600 (1 024 X 768 recommandée) 20 Mo d'espace disponible sur le disque dur Système d'exploitation Windows® 2000 ou Windows® XP.

**Remarque** : *Chaque système d'exploitation possède sa propre configuration minimale requise. En outre, de nombreux jeux et applications DVD peuvent nécessiter des ressources supérieures à celles indiquées ci-dessus.*

## Table des matières

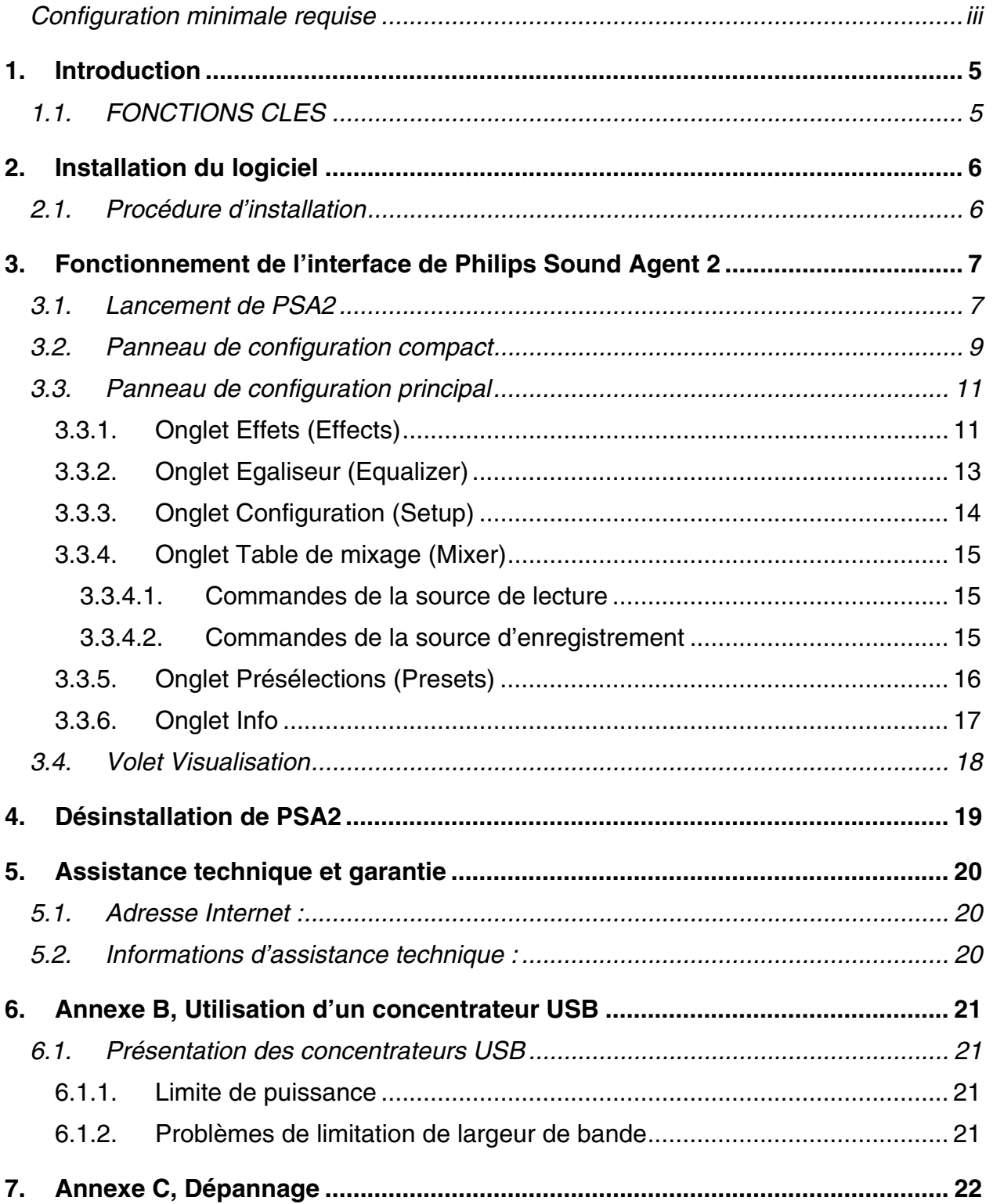

## **1. Introduction**

Philips Sound Agent 2 (PSA2) est un centre de commande audio graphique informatique, conçu pour être utilisé avec des haut-parleurs alimentés par bus Philips DGX220. PSA2 met à profit la puissance de n'importe quel PC compatible pour améliorer la qualité du son reproduit par ses lecteurs audio intégrés. PSA2 comprend une suite complète de processeurs DSP audio de qualité studio qui ajoutent des caractéristiques, de la profondeur et de la richesse à toutes les sources audio.

### **1.1. FONCTIONS CLES**

- La technologie **QSurround** améliore les sources Dolby Digital 6 canaux en comblant la séparation sonore entre les haut-parleurs afin de créer une expérience audio complète à 360°, uniforme et naturelle. Mais elle crée surtout un son surround 3D virtuel avec une configuration à deux haut-parleurs.
- Le filtrage dynamique actif assuré par les nouveaux composants **QSizzle** et **QRumble** est constitué d'algorithmes d'amplification des basses, moyennes et hautes fréquences qui permettent de restaurer la fidélité sonore des fichiers audio numériques fortement compressés tels que les fichiers MP3 et WMA. En clair, cette fonction rend le son des fichiers MP3 exceptionnel.
- **UltraBass** est un système d'amplification des basses qui utilise la façon dont les êtres humains perçoivent les sons et le traitement des signaux pour améliorer la qualité des basses sur les petits haut-parleurs.
- La technologie **QInteractive3D** offre un positionnement sonore 3D précis avec une sortie casque et haut-parleurs et est compatible avec les jeux DirectSound3D, EAX 1.0, EAX 2.0/I3D niveau 2 et A3D.
- **QXpander** convertit N'IMPORTE QUELLE entrée stéréo ordinaire en son surround 3D virtuel avec un casque ou des haut-parleurs.
- Un **égaliseur 10 bandes** de type professionnel permet la personnalisation sonore précise de tous les supports audio numériques.
- Quinze environnements de réverbération uniques grâce aux algorithmes **QEM (QSound Environmental Modeling)** exclusifs permettent une immersion totale dans les jeux et des performances musicales spectaculaires.
- La **normalisation** aplanit les différences de volume au sein des fichiers audio et réduit les variations de volume pour toutes les sources audio, et ce, automatiquement.
- Des **présélections par défaut** et personnalisées de la plupart des paramètres assurent une adaptation optimale des jeux, des films et de la musique à vos préférences.

## **2. Installation du logiciel**

#### **IMPORTANT :**

- **Connectez le système de haut-parleurs au port USB disponible**
- **Installez le logiciel Philips Sound Agent 2 depuis le CD.**

REMARQUE : Pour disposer de toutes les fonctions avancées du système de haut-parleurs DGX220, vous devez installer Philips Sound Agent 2 sur votre PC.

### **2.1. Procédure d'installation**

Insérez le CD d'installation dans le lecteur de CD-ROM et exécutez l'**installation.** Respectez les instructions à l'écran pour installer Philips Sound Agent 2.

Redémarrez le système pour terminer l'installation. Après le redémarrage, l'icône de Sound Agent s'affiche dans la barre d'état système. Voir **Figure 1**. Notez que le nombre et le type des icônes de la barre d'état système varient d'un ordinateur à l'autre.

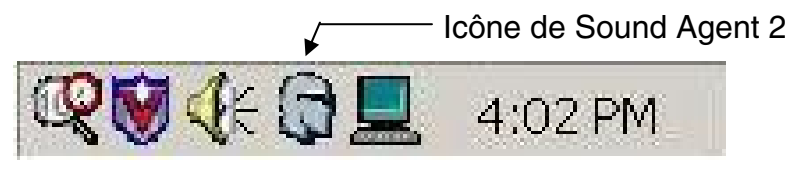

**Figure 1** 

## **3. Fonctionnement de l'interface de Philips Sound Agent 2**

Les sections suivantes fournissent une description détaillée des fonctions de PSA2.

### **3.1. Lancement de PSA2**

Le système DGX220 doit être connecté au PC par le biais du port USB. Si ce n'est pas le cas, l'icône de PSA2 dans la barre d'état système sera munie d'une marque rouge. Voir **Figure 2**.

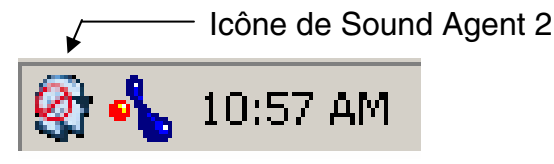

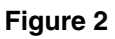

Pour ouvrir le panneau de configuration, double-cliquez sur l'icône de PSA2 dans la barre d'état système (normalement dans l'angle inférieur droit de l'écran). Cette méthode n'est pas applicable si l'icône présente la marque rouge. Voir **Figure 3**.

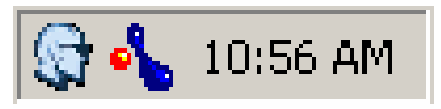

**Figure 3** 

Lors du premier démarrage de PSA2, sa fenêtre est partiellement agrandie, comme illustré à la **Figure 4**. Pour afficher le panneau de configuration principal, cliquez sur la flèche vers le bas sur le bord inférieur du volet Visualisation.

Le volet contient trois sections distinctes : **panneau de configuration compact**, **panneau de configuration principal** et **volet Visualisation**. Vous pouvez passer de la forme étendue à la forme compacte à l'aide du bouton Redimensionner. Le panneau de configuration compact encombre très peu l'écran et contient les commandes principales. Toutefois, pour définir ou modifier certains paramètres, vous devez afficher le panneau de configuration principal. Pour ce faire, utilisez le bouton Redimensionner.

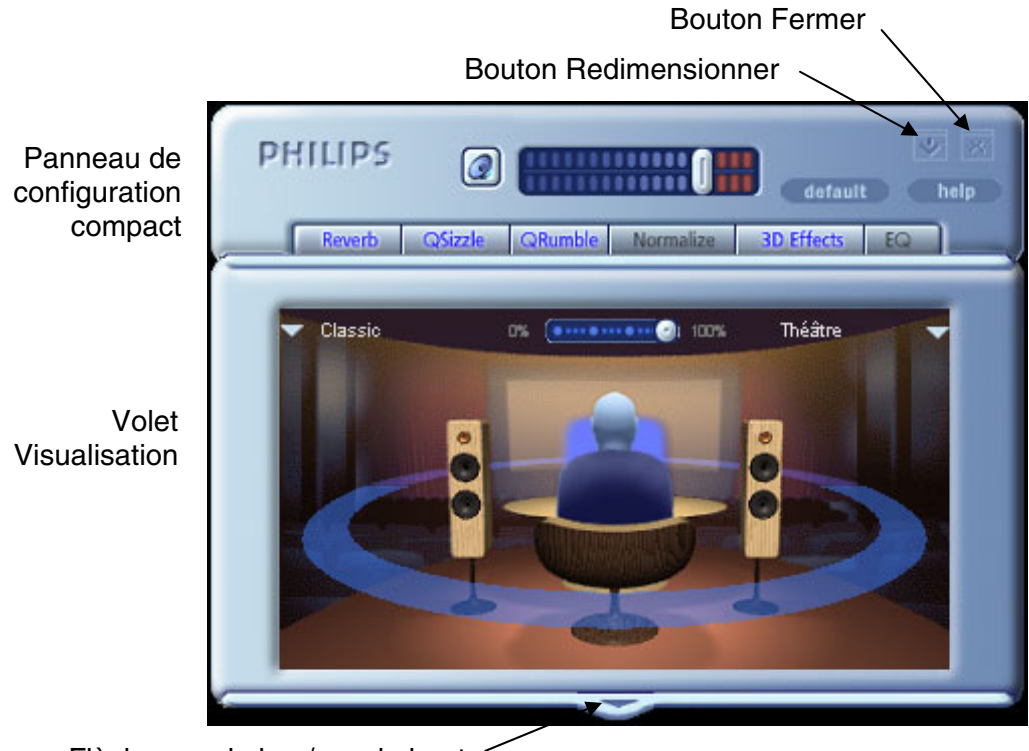

Flèche vers le bas/vers le haut

**Figure 4**

Le volet Visualisation fournit une représentation graphique des fonctions de traitement audio avancées de PSA2. Il comprend également des commandes permettant d'activer les effets d'environnement. Le volet Visualisation ne s'affiche qu'en mode agrandi, en recouvrant le panneau de configuration principal.

#### **3.2. Panneau de configuration compact**

Le panneau de configuration compact contient les commandes suivantes :

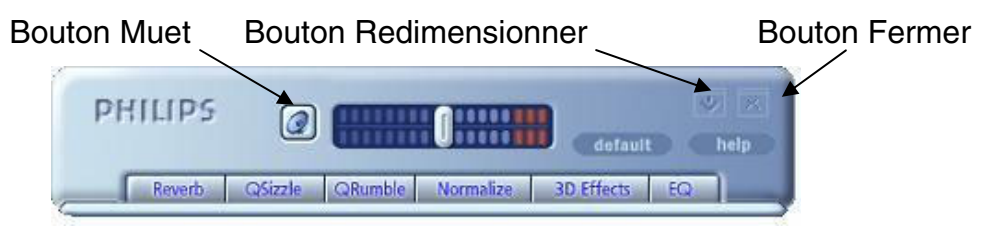

**Figure 5** 

#### *Volume principal*

Le volume principal contrôle le niveau de sortie global du système audio. Cette commande de volume est synchronisée avec celle de la barre d'état système (icône de haut-parleur jaune).

#### *Muet*

Ce bouton permet d'activer ou de désactiver les haut-parleurs ou le casque raccordés. Il coupe le son sans arrêter la lecture.

#### *Redimensionner*

Ce bouton bascule entre le mode compact (commandes de base) et agrandi (options plus avancées).

#### *Fermer*

Ferme le panneau de configuration de PSA2 sans affecter le fonctionnement audio.

#### *Par défaut (Default)*

Le bouton *Par défaut* rétablit l'état fonctionnel prédéfini de la plupart des commandes.

#### *Aide (Help)*

Ce bouton lance le système d'aide en ligne. Il contient des descriptions détaillées de toutes les fonctions de l'interface de PSA2 et de son fonctionnement.

#### *Réverbération (Reverb)*

Ce bouton active ou désactive QEM (QSound Environmental Modeling). Toutefois, certains jeux appliquent leurs propres effets d'environnement, qui ne sont pas contrôlés par ce bouton. Cette option utilise la réverbération (sons réfléchis) et les délais pour créer l'impression que l'auditeur se trouve dans un environnement particulier.

QEM fournit un large éventail d'effets de modélisation environnementale de haute qualité sélectionnables dans le volet Visualisation. En sélectionnant un environnement par défaut, vous imposez les effets correspondants à la musique, aux films et aux jeux n'utilisant pas la fonction EAX.

PSA2 réagit automatiquement aux jeux qui utilisent les commandes EAX et EAX2.0. Ces jeux contrôlent automatiquement la sélection d'environnements (quelle que soit la sélection dans le volet Visualisation) et l'adaptent aux changements de scènes et de lieux. L'intensité de réverbération appliquée est contrôlable par un curseur dans le volet Visualisation. Réglez-le si le niveau de réverbération ne vous satisfait pas.

#### *QSizzle*

Active ou désactive l'effet QSizzle. Lorsqu'il est activé, il amplifie la bande de moyennes/hautes fréquences d'un flux audio compressé numériquement. Le libellé du bouton s'éclaire lorsque QSizzle est activé.

#### *QRumble*

Active ou désactive l'effet QRumble. Lorsqu'il est activé, il amplifie la bande de basses fréquences du flux audio. Le libellé du bouton s'éclaire lorsque QRumble est activé.

#### *Normalisation (Normalize)*

Active ou désactive la normalisation (nivellement automatique du volume). Le libellé du bouton s'éclaire lorsque la normalisation est activée.

#### *Effets 3D (3D Effects)*

Active ou désactive les effets 3D. Cette fonction n'affecte pas les jeux audio 3D, mais les jeux audio non 3D utilisant la fonction de remixage 2D en 3D. Le libellé du bouton s'éclaire lorsque les effets 3D sont activés. Cette fonction doit être activée pour pouvoir utiliser les fonctions audio automatiques telles que QSurround et Qxpander.

#### *EQ*

Active et désactive l'égaliseur 10 bandes. Le libellé du bouton s'éclaire lorsque l'égaliseur est activé. Lorsque le bouton n'est pas activé, l'égaliseur reste inopérant.

### **3.3. Panneau de configuration principal**

Le panneau de configuration principal figure au centre du mode agrandi et permet d'accéder aux paramètres avancés de la plupart des commandes de PSA2, répartis dans six onglets. Voir **Figure 6**.

Si le panneau de configuration compact est seul visible, vous devez l'agrandir en cliquant sur le bouton Redimensionner dans l'angle droit, à côté de l'icône Fermer. Voir **Figure 5**.

Si le volet Visualisation recouvre le panneau de configuration principal, faites-le glisser vers le bas en cliquant sur la flèche au centre de son bord inférieur. Voir **Figure 4**.

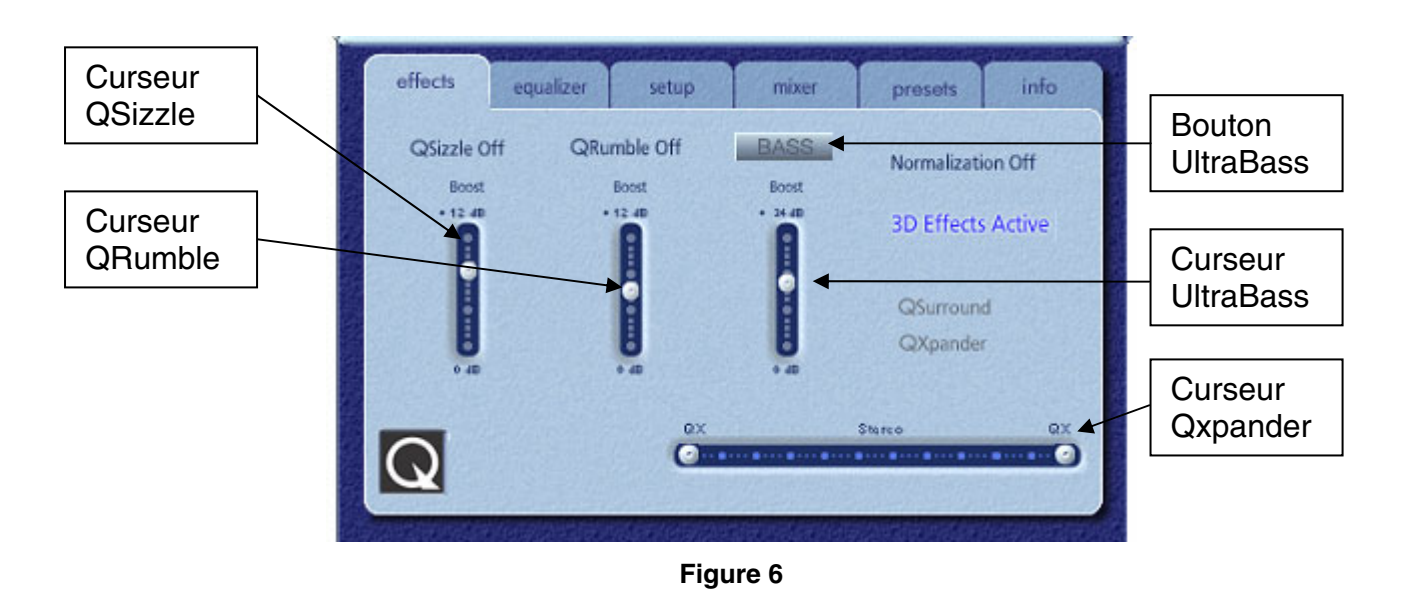

Une fois le panneau de configuration principal ouvert, vous pouvez choisir l'un des onglets pour sélectionner le jeu de commandes désiré. Vous trouverez ci-dessous une description de chaque onglet, de gauche à droite :

### **3.3.1. Onglet Effets (Effects)**

L'onglet Effets est le premier des onglets du panneau de configuration principal. Vous trouverez ci-dessous une description de toutes ses fonctions.

#### *QSizzle*

QSizzle est un algorithme d'amplification des moyennes et hautes fréquences (aigus) qui permet de compenser une perte de présence, de punch et de détail des signaux fréquemment due à des supports numériques compressés, tels que les formats MP3 et WMA.

QSizzle s'adapte automatiquement, en temps réel, à la réponse en fréquence du signal d'entrée. Il diffère ainsi de l'égaliseur, qui est un processeur à fréquence fixe. Ce dernier ne contrôle pas le signal d'entrée et n'est pas adaptatif. Le libellé **QSizzle activé** (**QSizzle Active)**  s'illumine lorsque QSizzle est activé et **QSizzle inactif (QSizzle Off**) lorsqu'il est désactivé.

#### *QRumble*

QRumble est un puissant algorithme d'amplification des basses fréquences qui permet de compenser la perte de basses due à des supports numériques compressés tels que les formats MP3 ou WMA.

QRumble réagit en temps réel à la variation du signal d'entrée et s'y adapte automatiquement. Il diffère ainsi de l'égaliseur, qui est un processeur à fréquence statique. Ce dernier ne contrôle pas le signal d'entrée et n'est pas adaptatif.

Le libellé **QRumble activé** (**QRumble Active**) s'illumine lorsque QRumble est activé et **QRumble inactif (QRumble Off**) lorsqu'il est désactivé.

#### *Normalisation*

La normalisation compense automatiquement les variations de volume dans différents fichiers ou flux audio. Les signaux plus faibles sont amplifiés pour correspondre aux niveaux les plus forts, de façon à ce que le volume d'écoute reste constant. Ainsi, lorsque vous lisez des fichiers avec des niveaux de sortie variables, vous ne devez plus régler constamment le volume de vos haut-parleurs.

Le libellé **Normalisation activée (Normalization Active**) s'illumine lorsque la normalisation est activée et **Normalisation inactive (Normalization Off)** lorsqu'elle est désactivée.

**REMARQUE :** Si le volume pré-enregistré de la source est trop élevé, le son de la lecture peut sembler "fluctuant". Ce phénomène est dû à la conception du produit et peut être minimisé en désactivant la normalisation pour cette chanson.

#### *UltraBass*

UltraBass est un système d'amplification des basses qui utilise la façon dont les êtres humains perçoivent les sons et le traitement des signaux pour améliorer la qualité des basses sur les petits haut-parleurs.

#### *Effets 3D*

Trois algorithmes d'amplification audio 3D sont utilisés pour maximiser l'expérience spatiale, quelle que soit l'association de type de signal et de matériel de sortie.

Lorsque les effets 3D sont activés, le processeur audio choisit automatiquement l'algorithme approprié (mode 3D) en fonction de votre configuration de sortie et du type de signal d'entrée. Les voyants d'effets 3D du panneau avant et les indicateurs de l'onglet Effets s'allument pour indiquer l'algorithme activé à un moment donné.

**QXpander** optimise l'entrée stéréo sur 2 haut-parleurs ou sur un casque. Lorsque QXpander est activé, il assure un champ sonore plus large, qui dépasse nettement la position physique des haut-parleurs.

**QSurround** optimise une source multicanaux (p. ex. un DVD 5.1 canaux) pour créer des hautparleurs "virtuels" et immerger l'auditeur dans un son surround.

**REMARQUE :** La source doit être multicanaux pour pouvoir activer cette fonction (p. ex. lors de la lecture d'un DVD 5.1 canaux, vérifiez que le lecteur de DVD logiciel est réglé sur une sortie 6 canaux).

### **3.3.2. Onglet Egaliseur (Equalizer)**

L'égaliseur (EQ) contrôle la réponse en fréquence du système en augmentant ou en diminuant celle de dix bandes de fréquences indépendantes.

Son fonctionnement est très similaire à celui des égaliseurs des systèmes audio haute qualité. Chaque curseur contrôle le niveau relatif d'une bande (plage) de fréquences. Le chiffre indiqué au-dessus de chaque curseur représente la fréquence centrale de la bande qu'il contrôle. Lorsqu'un curseur est placé en position centrale, les fréquences de cette bande restent égales et le gain est de 0 dB. Voir **Figure 7**.

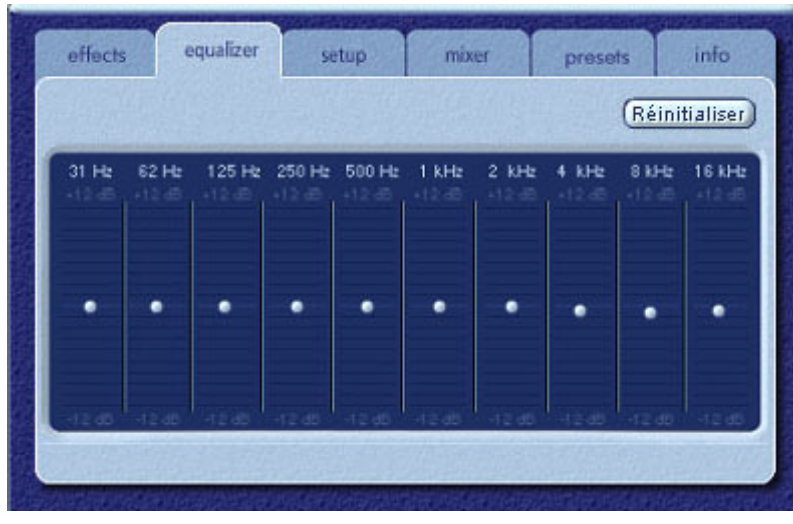

**Figure 7**

Pour amplifier le niveau d'une bande donnée, faites glisser son curseur au-dessus de la ligne centrale. Pour réduire le niveau relatif d'une bande donnée, faites glisser son curseur audessous de la ligne centrale. L'amplification ou la réduction maximale est de  $\pm$  12 dB pour chaque niveau de fréquence.

Vous pouvez centrer chaque curseur en cliquant dessus avec le bouton droit ou les centrer tous en cliquant sur le bouton Réinitialiser dans l'angle supérieur droit du volet. Pour ce faire, vous pouvez également utiliser le bouton Par défaut du panneau de configuration compact. Notez que ce bouton réinitialise également plusieurs autres fonctions.

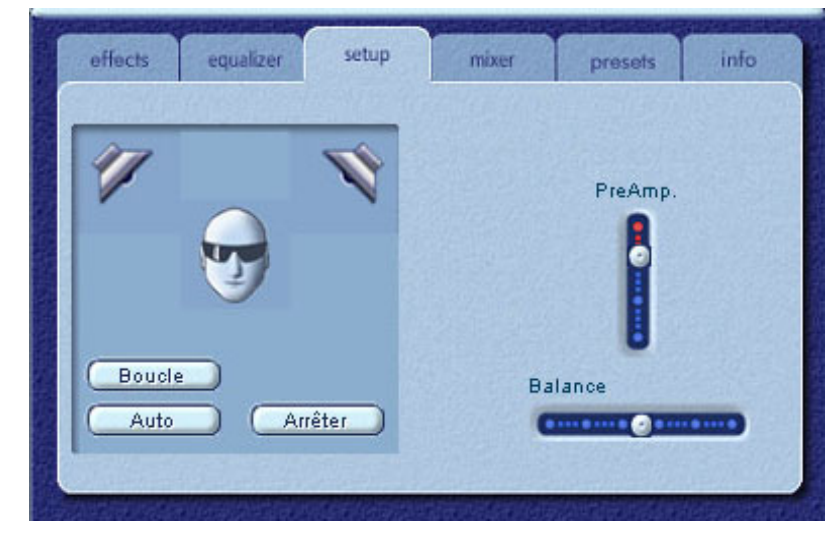

### **3.3.3. Onglet Configuration (Setup)**

**Figure 8**

#### *Utilitaire de test des haut-parleurs*

L'utilitaire de test des haut-parleurs peut être utilisé pour le dépannage, si aucun son n'est émis par les haut-parleurs.

Il met en évidence chacun des haut-parleurs testés. Cliquez sur l'un d'eux pour envoyer le son test au haut-parleur correspondant. Voir **Figure 8**.

Le bouton **Boucle** permet de répéter le test jusqu'à ce que vous cliquiez sur le bouton **Arrêter**. Si cette option est désactivée, le son n'est émis qu'une fois lorsque vous cliquez sur un bouton de haut-parleur.

Le bouton **Auto** envoie le son test une fois à chaque haut-parleur et passe automatiquement au haut-parleur suivant. Si les boutons **Boucle** et **Auto** sont utilisés ensemble, le signal test sera transmis en boucle aux haut-parleurs jusqu'à ce que vous cliquiez sur le bouton **Arrêter**.

#### *Curseur PreAmp.*

La commande de niveau de préamplification permet d'amplifier le signal audio d'entrée avant son traitement par PSA2. Elle a le même effet que celle du volume principal mais ne doit pas être utilisée à sa place.

**REMARQUE :** L'accroissement du niveau PreAmp. peut entraîner une distorsion audio avec certains signaux d'entrée élevés. Dans certains cas, un signal audio peut atteindre une telle amplitude qu'il peut causer une distorsion audio au niveau de préamplification par défaut. Le cas échéant, diminuez simplement le niveau de préamplification pour éliminer toute distorsion.

#### *Curseur Balance*

Ce curseur permet de régler la balance des haut-parleurs gauches et droits.

### **3.3.4. Onglet Table de mixage (Mixer)**

Les commandes de table de mixage permettent de contrôler les sources de lecture.

#### **3.3.4.1. Commandes de la source de lecture**

Vous pouvez couper ou réactiver individuellement autant de sources de lecture que vous le souhaitez.

Les curseurs Volume définissent le niveau de lecture de chaque source.

Les curseurs Balance règlent le niveau de sortie gauche et droit relatif de chaque source stéréo. Il est conseillé de les laisser sur leur position centrée par défaut. Cliquez avec le bouton droit sur les curseurs Balance pour les centrer.

En fonction du nombre de sources de lecture disponibles de votre PC, le nombre de curseurs horizontaux et verticaux peut varier et une barre de défilement peut ou non être prédéfinie. La zone d'affichage de l'onglet Table de mixage affiche des commandes pour un maximum de quatre sources de lecture à la fois. Utilisez la barre de défilement de la source de lecture (le cas échéant) pour afficher d'autres commandes de sources. Voir **Figure 9**.

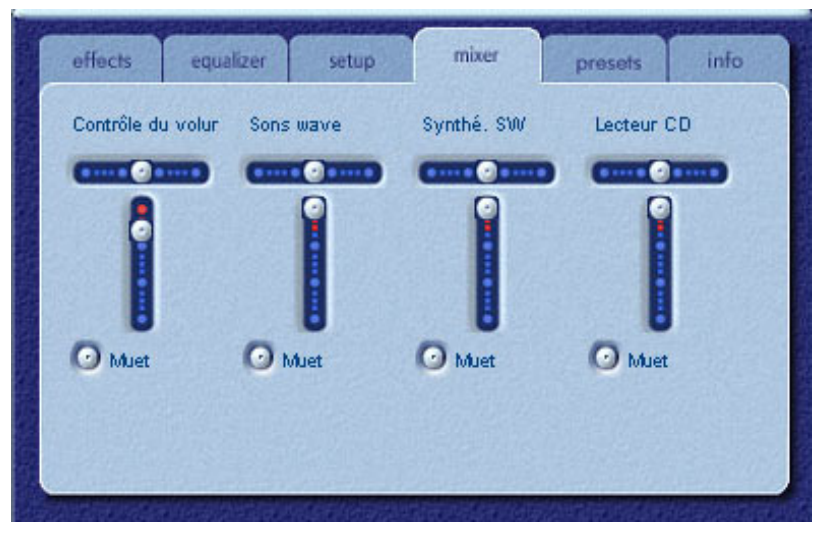

**Figure 9** 

Lors de la lecture d'un CD audio sur le lecteur CD-ROM de votre PC, il convient d'activer l'extraction audio numérique dans le gestionnaire de périphériques système. Pour plus d'informations, reportez-vous à la section *Dépannage* de l'*Annexe C* de ce manuel.

### **3.3.4.2. Commandes de la source d'enregistrement**

Pour simplifier le fonctionnement de la commande d'enregistrement dans PSA2, la source d'enregistrement doit avoir été présélectionnée sur l'entrée Mic. Pour enregistrer depuis l'entrée Mic, connectez le microphone, démarrez votre logiciel d'enregistrement préféré et cliquez sur le bouton d'enregistrement.

### **3.3.5. Onglet Présélections (Presets)**

Les fonctions de présélection permettent d'effectuer des instantanés de l'état de toutes les commandes de Philips Sound Agent 2, afin de pouvoir les recharger rapidement à tout moment.

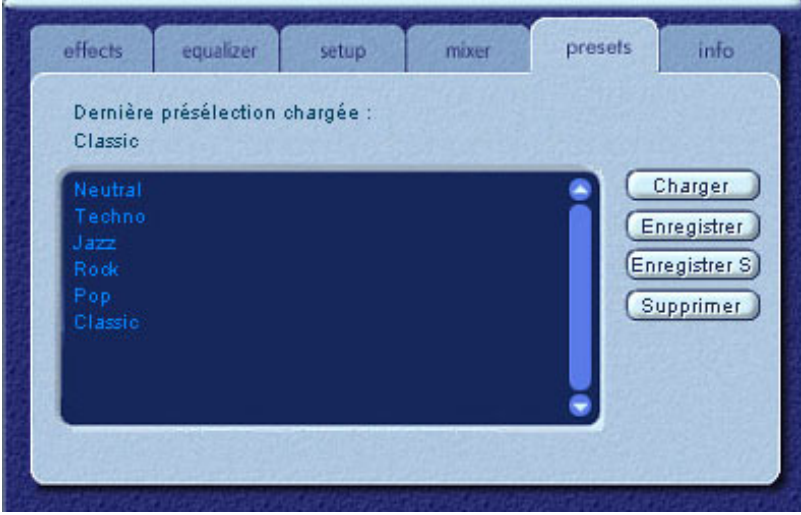

**Figure 10**

Les présélections permettent d'enregistrer l'état des commandes de PSA2 lorsque vous avez défini des réglages de personnalisation de votre expérience d'écoute, de façon à pouvoir réutiliser ces réglages pour n'importe quelle source et n'importe quel environnement de lecture.

Par exemple, si vous avez écouté de la musique drum'n'bass et réglé les commandes en fonction de vos préférences, vous pouvez enregistrer rapidement une présélection "Drum'n'Bass". Lorsque vous réécoutez ce type de musique, il suffit de charger cette présélection pour que tous les paramètres enregistrés soient appliqués.

Sound Agent 2 est fourni avec six présélections d'usine, qui figurent dans l'onglet Présélections. Vous trouverez ci-après une description de chacune des fonctions de l'onglet Présélections.

#### *Charger*

Si vous cliquez sur ce bouton, vous chargez une présélection existante. Pour charger une autre présélection, mettez-la en surbrillance dans la liste et cliquez sur **Charger**.

#### *Enregistrer*

Lorsque vous chargez et modifiez l'une de vos présélections, vous pouvez l'enregistrer en cliquant sur le bouton **Enregistrer**. Si vous avez sélectionné et modifié l'une des présélections d'usine, vous devez l'enregistrer sous un nouveau nom. Sound Agent 2 ne peut pas écraser les présélections d'usine, mais uniquement celles que vous avez créées.

#### *Enregistrer sous*

Vous pouvez charger une présélection existante (présélection d'usine ou personnalisée), la modifier et l'enregistrer sous un nouveau nom.

#### *Supprimer*

Supprime définitivement la présélection sélectionnée de la liste. Lorsque vous sélectionnez l'une de vos présélections et cliquez sur ce bouton, une boîte de dialogue de confirmation s'affiche et, si vous cliquez sur OK, la présélection est supprimée de la liste. Ce bouton ne supprime aucune des présélections d'usine.

### **3.3.6. Onglet Info**

Cet onglet contient des informations utiles sur le produit. Il indique le numéro de version du pilote logiciel, le nom du fabricant et les adresses Web.

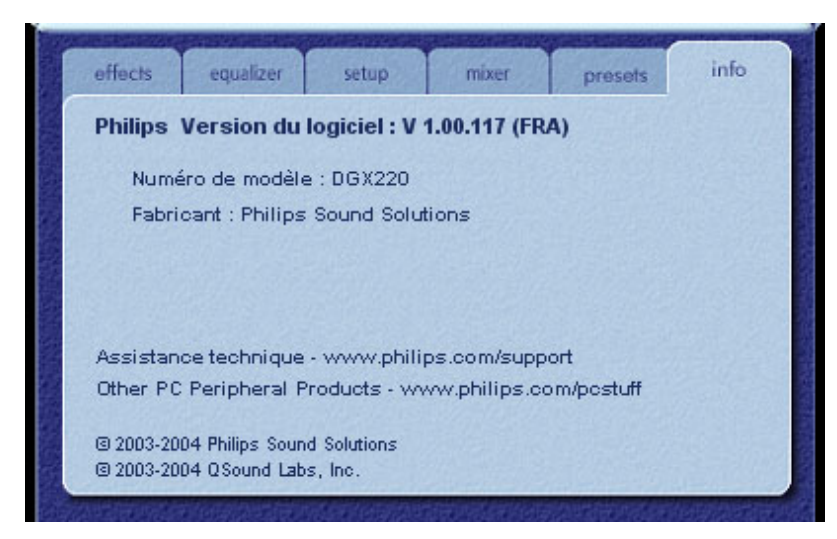

**Figure 11**

### **3.4. Volet Visualisation**

Le volet Visualisation fournit une représentation graphique des environnements et des effets créés par Sound Agent 2. Il contient également deux menus déroulants et le curseur Intensité de réverbération.

Le menu déroulant de droite contient seize effets d'environnements de réverbération à sélectionner. Pour en choisir un, vous devez activer le bouton Réverbération (Reverb) du panneau de configuration compact.

Le menu déroulant de gauche contient toutes les présélections d'usine et personnalisées pour différents types de musique. Ce menu permet d'accéder aisément aux présélections via le volet Visualisation.

Le curseur horizontal central supérieur contrôle l'intensité de l'effet de réverbération appliqué. Effectuez les réglages nécessaires pour atteindre l'intensité correcte de réverbération en fonction de vos préférences.

Vous pouvez déplacer le volet Visualisation vers le haut ou le bas pour masquer ou afficher le panneau de configuration principal en cliquant sur la flèche située au centre de son bord inférieur.

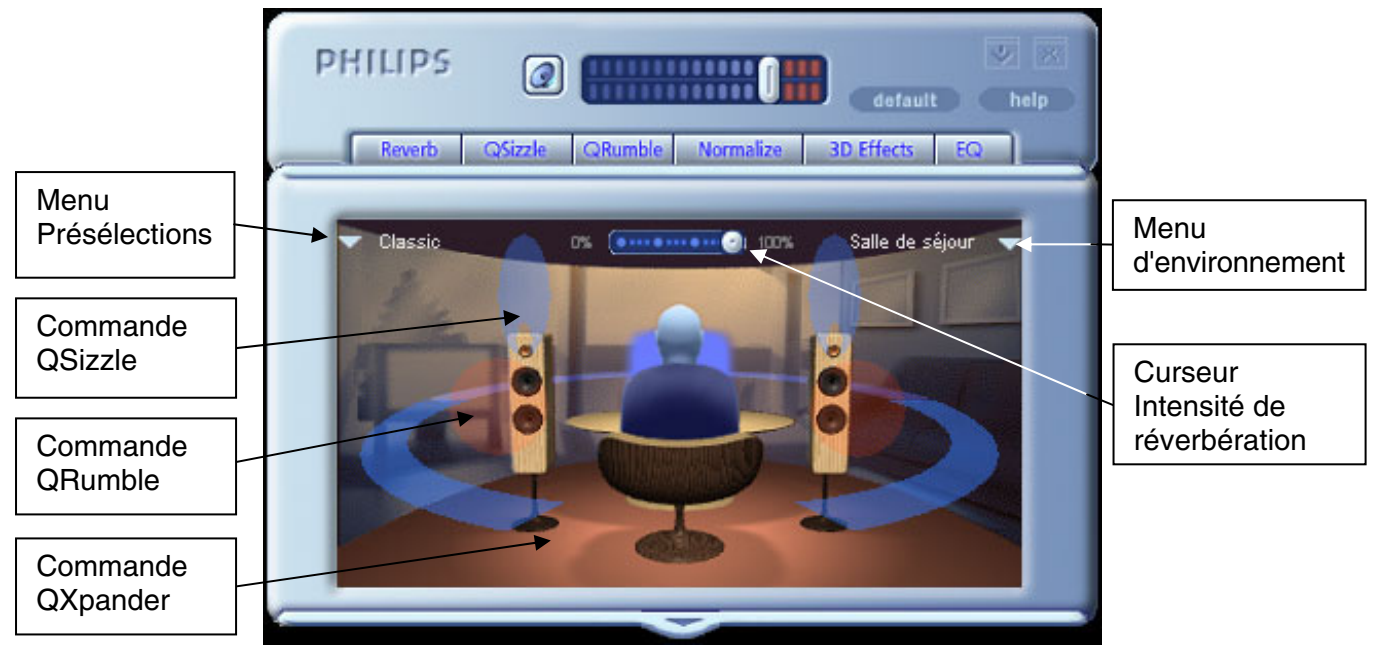

**Figure 12** 

## **4. Désinstallation de PSA2**

S'il s'avère nécessaire, pour quelque raison que ce soit, de désinstaller les pilotes PSA2, vous avez le choix entre deux méthodes. Vous pouvez ouvrir le panneau de configuration système et lancer l'utilitaire "Ajout/Suppression de programmes". Cliquez sur PSA2 (ou Philips Sound Agent 2) dans la liste des programmes. Cliquez sur le bouton "Modifier/Supprimer".

Vous pouvez également utiliser le programme de désinstallation fourni avec PSA2. Pour ce faire, cliquez sur le bouton Démarrer de Windows, sur "Programmes" (ou "Tous les programmes" sous XP) et sur le dossier Philips, puis sélectionnez et exécutez le programme de désinstallation de Philips.

## **5. Assistance technique et garantie**

Avant de contacter l'assistance technique, assurez-vous de disposer des informations suivantes :

- Numéro de série du modèle et date d'achat
- Type d'ordinateur, vitesse d'horloge et mémoire disponible
- Système d'exploitation (IE ; Windows® 2000 ou XP)
- Messages d'erreur affichés à l'écran

#### **5.1. Adresse Internet :**

Assistance technique et pilote :

http://www.philips.com/support

Site Web européen :

http://www.philips.com/pcstuff

Site Web général de Philips :

http://www.philips.com/ce

### **5.2. Informations d'assistance technique :**

Numéros de téléphone gratuits : Disponible de 6 h 00 à 22 h 00, heure normale du Centre Etats-Unis : 1-800-835-3506

Reste du monde : Consultez le document des conditions de garantie figurant dans l'emballage.

## **6. Annexe B, Utilisation d'un concentrateur USB**

### **6.1. Présentation des concentrateurs USB**

Un concentrateur est un périphérique USB qui utilise un port USB pour la connexion à un PC et présente en général quatre ports supplémentaires pour la connexion à des périphériques USB. Sa fonction est la même que celle d'un bloc ou d'une rallonge électrique multiprises.

Certains ordinateurs plus anciens ne possèdent que deux ports USB, généralement situés à l'arrière. Dans ce cas, si vous possédez plus de deux périphériques USB à connecter au PC, vous avez besoin d'un concentrateur USB. Il permet non seulement de disposer de plusieurs ports USB, mais également d'accéder aisément aux ports situés à l'arrière de l'ordinateur.

Les ordinateurs plus récents possèdent généralement deux ports USB à l'arrière et deux ports supplémentaires à l'avant. Ces derniers sont généralement dissimulés derrière un clapet rabattable. Consultez la documentation de votre PC pour localiser ces ports.

Vous pouvez ajouter un contrôleur d'hôte USB à un ordinateur s'il ne possède aucun port USB. Ces cartes doivent être installées à l'intérieur de l'ordinateur, dans un emplacement PCI.

### **6.1.1. Limite de puissance**

Les concentrateurs, comme tout périphérique USB, peuvent être alimentés par bus ou autoalimentés. Un concentrateur auto-alimenté dispose d'une alimentation externe, reliée à une prise électrique, et peut assurer l'alimentation maximale spécifiée de tous ses ports USB. Un concentrateur alimenté par bus puise son énergie dans le port USB racine et fournit donc une alimentation limitée aux périphériques USB connectés.

### **6.1.2. Problèmes de limitation de largeur de bande**

Chaque port USB du PC possède une largeur de bande maximale de 12 mégabits par seconde (Mbit/s). Des périphériques USB différents nécessitent des largeurs de bande variables. La connexion de plus de deux périphériques nécessitant des largeurs de bande élevées peut entraîner des dysfonctionnements de certains ou de tous les périphériques connectés au concentrateur. Par exemple, la connexion d'une webcam et d'un périphérique audio au même concentrateur peut rendre la lecture vidéo ou audio discontinue. Elle peut même empêcher les périphériques de fonctionner. Cela concerne généralement le dernier périphérique utilisé lorsque d'autres périphériques USB sont actifs.

## **7. Annexe C, Dépannage**

#### 9 **Aucun son n'est émis**

- 1. Vérifiez la connexion du système de haut-parleurs.
- 2. Assurez-vous que le bouton Muet est désactivé.
- 3. Vérifiez le bouton de volume et augmentez-le.
- 4. Cliquez sur le bouton Par défaut dans le panneau de configuration compact de PSA2.

#### 9 **Message d'erreur système**

Lorsque vous tentez de lancer une application de lecture audio, l'un des messages d'erreur suivants peut s'afficher (dans de rares cas), en fonction du système d'exploitation de votre PC. Ce message d'erreur empêche également toute lecture audio.

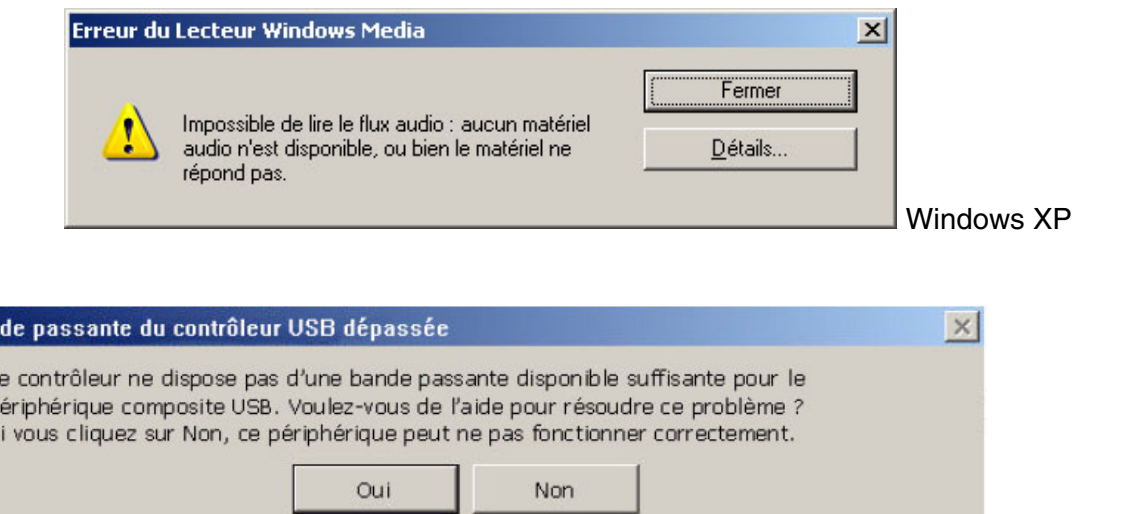

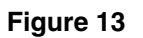

Windows 2000

Ce message d'erreur s'affiche en raison d'une largeur de bande insuffisante au niveau du concentrateur USB auquel le système audio est connecté. Si vous possédez un périphérique d'imagerie USB (webcam ou scanner) et si une application d'imagerie est ouverte, essayez d'ouvrir une application de lecture audio telle que Winamp ou Lecteur Windows Media.

#### **Solution**

Ban

L n p

Cliquez sur "Fermer" ou "Non", selon le message d'erreur affiché.

Fermez l'application de lecture audio.

Fermez l'application d'imagerie.

Rouvrez l'application de lecture audio et lancez la lecture du flux audio.

#### 9 **Aucun son n'est émis lors de la lecture d'un CD audio à partir du lecteur de CD**

Le lecteur de CD-ROM système peut être utilisé pour lire des CD audio. La fonction d'extraction audio numérique du PC doit toutefois être activée. Voici la procédure d'activation de cette fonction :

#### **Windows 2000**

- 1. Cliquez avec le bouton droit sur l'icône "Poste de travail". Sous Windows 2000, cette icône apparaît sur le bureau. Sous Windows XP, elle se situe dans la partie supérieure droite du menu Démarrer.
- 2. Parcourez la liste et cliquez sur "Propriétés".
- 3. Cliquez sur l'onglet "Matériel".
- 4. Cliquez sur le bouton "Gestionnaire de périphériques" au milieu du volet.
- 5. Cliquez sur le signe + figurant à côté de Lecteurs de CD-ROM/DVD-ROM.
- 6. Cliquez avec le bouton droit sur le lecteur de CD-ROM qui s'affiche. En présence de plusieurs lecteurs de CD-ROM, cliquez sur celui utilisé pour la lecture d'un CD audio.
- 7. Parcourez la liste et cliquez sur "Propriétés".
- 8. Un nouveau volet s'ouvre. **Voir Figure 14.**
- 9. Cliquez sur l'onglet Propriétés.
- 10. Cochez la case "Activer la lecture numérique de CD audio sur ce lecteur de CD-ROM".
- 11. Cliquez sur OK et fermez toutes les fenêtres associées.

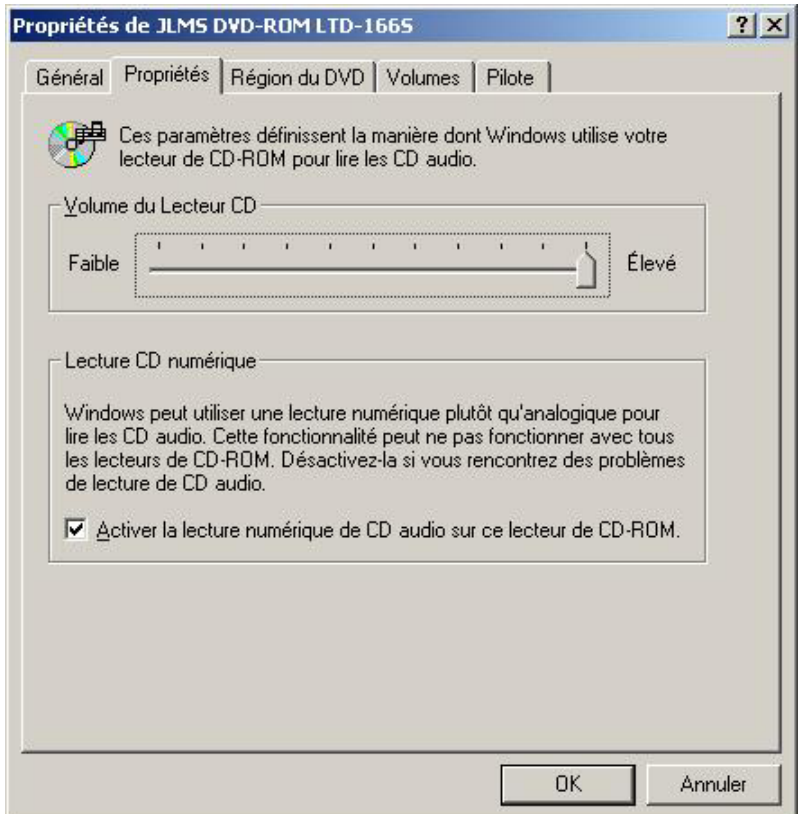

**Figure 14** 

#### 9 **Le contrôle de la lecture d'un CD dans l'onglet de lecture de la table de mixage n'a aucun effet sur la sortie lors de la lecture d'un CD audio avec le lecteur de CD**

Le lecteur de CD envoyant les flux audio via les lignes de données numériques, Windows traite cette source comme n'importe quelle autre source audio numérique, telle que les fichiers MP3. Ainsi, pour contrôler le volume et la balance, utilisez les commandes des fichiers "wave".

#### 9 **Aucune icône de PSA2 n'apparaît dans la barre d'état système**

Si, après l'installation de PSA2 à partir du CD d'installation, son icône disparaît de la barre d'état système, ouvrez le menu Démarrer, cliquez sur Programmes (Windows 2000 ou Windows XP), sur Philips, sur Sound Agent 2, puis sur Panneau de configuration.